## **TEACHER'S MANUAL**

### 5. GROUP ACTIVITIES

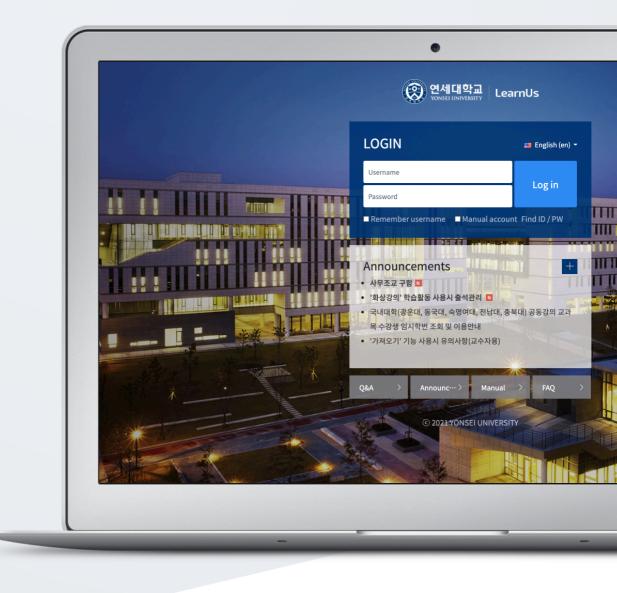

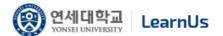

# TABLE OF CONTENTS

| Create Group: 1. Group Categorization (Grouping) | 3  |
|--------------------------------------------------|----|
| Create Group: 2-1. Create Groups Automatically   | 5  |
| Create Group: 2-1. Create Groups Manually        | 7  |
| Create Group Assignment                          | 10 |
| Grade Group Assignment                           | 11 |
| Group Boards                                     | 13 |
| Wiki                                             | 14 |
| Create Group Evaluation                          | 16 |
| Check Group Evolution Results                    | 18 |

## Create Group:

## 1. Group Categorization (Grouping)

Just like group activities performing at offline learning environment, after groups are constituted and group activities are assigned to them, group activities are carried out in online learning environment. The steps for making groupings are as follows:

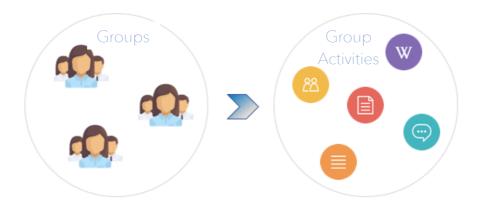

First, go to "Group settings" belonging to "Others" section of "Course Home" menu, located at the right-side of the course homepage.

- Groupings: Group categories.
- \*When creating group categories, think about the aim of groups.
- \*Ex: Groupings: FINAL PROJECT
- Groups: All students groups belonging to each grouping

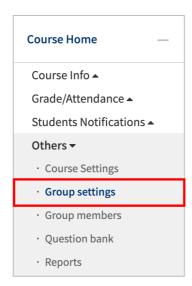

Click "Gruopings" and then click "New grouping" button.

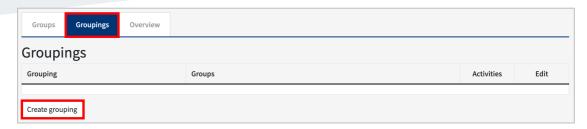

Input grouping name and click "Save changes" button.

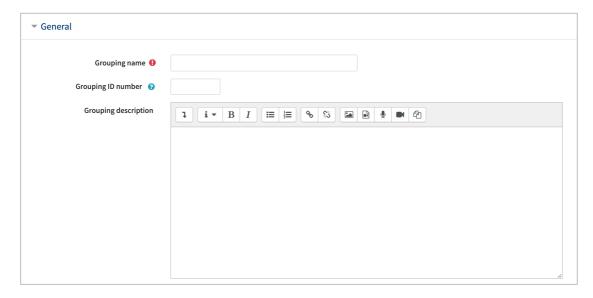

## Create Group:

## 2-1. Create Groups Automatically

It is easy to divide students into groups. You can create groups automatically through some criteria like school number or student name. In order to create groups automatically;

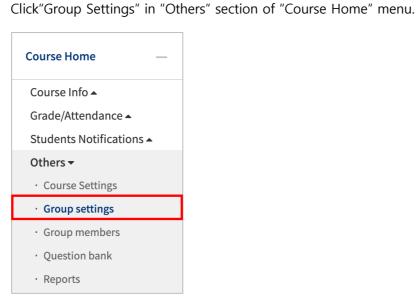

Click "Group" on top menu and then click "Auto-create Groups" button.

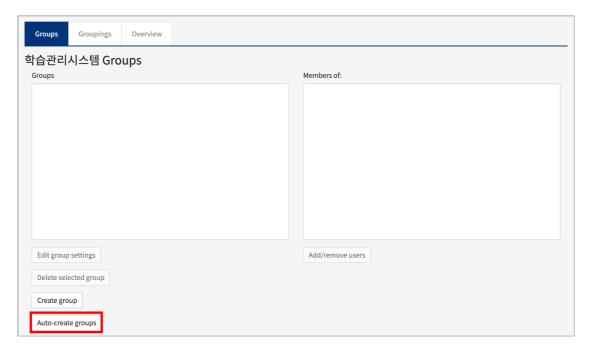

Identify group naming method and determine the criteria on creating groups automatically. It can be based on the "number of groups" or "member per groups".

#### \* @: Alphabet order / #: Number order

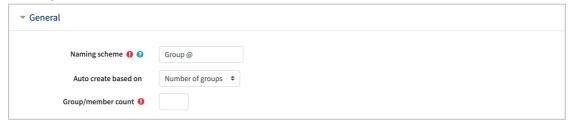

Allocate students to groups randomly or alphabetically by student name or ID.

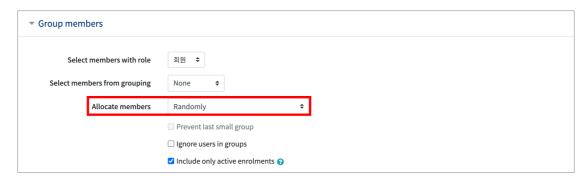

Then, assign a grouping name for the groups (You can create a new grouping or select one if you have created before)

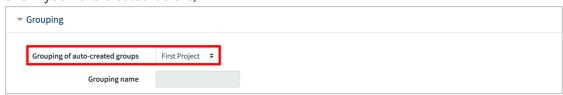

If you have not created a grouping before, you can create a grouping by selecting "New grouping".

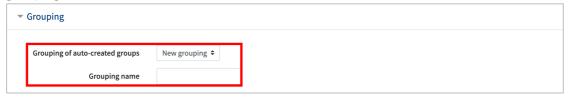

# Create Group:

## 2-1. Create Groups Manually

If you need groups including the students you want, you need to create groups manually. Follow these steps for this:

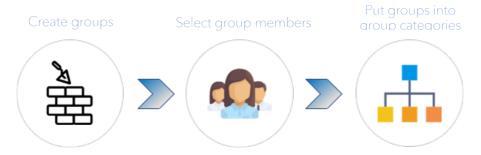

First, go to "Group Settings" in "Others" section of "Course Home" menu.

Click "Create group".

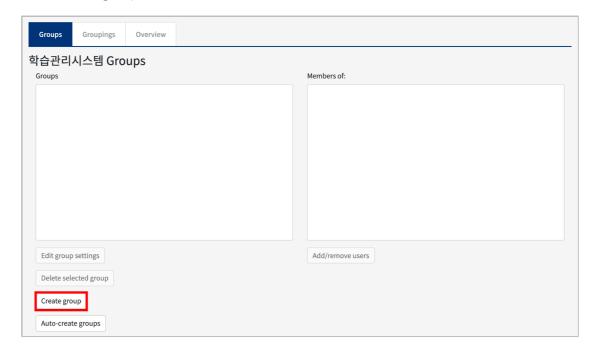

#### Write the group name and description (group description is optional)

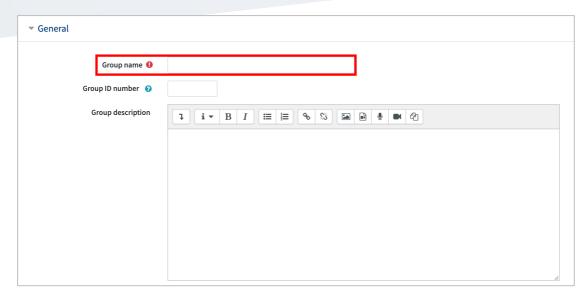

#### Click "Assign user" next to the team you have just created.

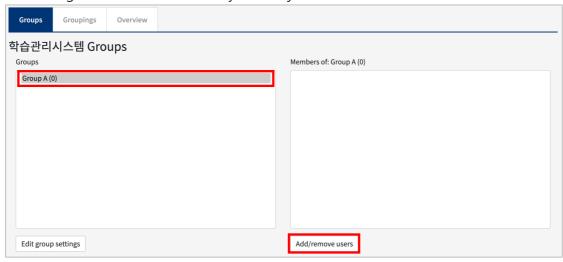

Select a student from potential members and click the add button to move to group members.

Click "Back to groups" after you finish it.

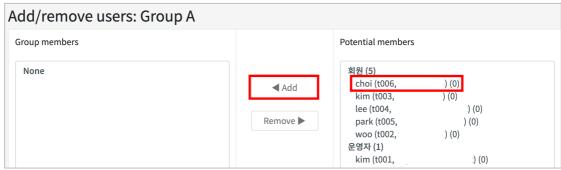

You can also categorize the groups by using "Groupings" function.

For this, first, click "Groupings" located at "Groups" page.

Create group categories, which was discussed at "1.1. Group Categorization". Then, click "Group assignments" in order to put the groups to group categories(grouping).

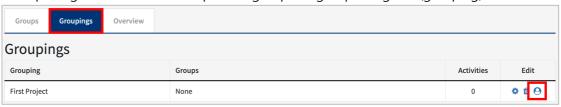

Select the group name according to the grouping called "First Project", then add/delete it. Click "Back to groupings" after you finish it.

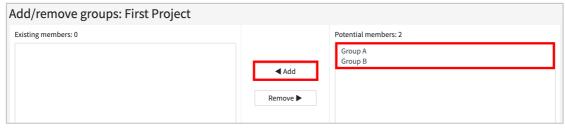

# Create Group Assignment

Groups assignments are created same with the normal assignment. (Please refer to "Create Assignment" at "4. Learning Activities" Manual).

The only difference is to configure "group submission settings" in creating group assignments. So, group submission settings are discussed in this section.

Change "No" as "Yes" at "Students submit in groups". Then, select the grouping including student groups who you want to assign the assignment.

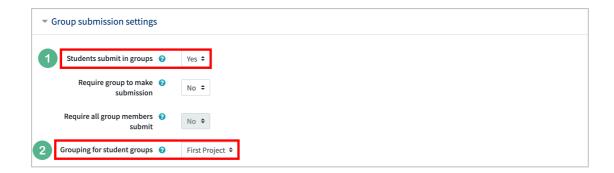

Thus, the assignment will be assigned to the student groups who are in the selected grouping name.

# Grade Group Assignment

To grade assignment is already discussed at "Grade Assignment" at "Learning Activities" Manual. This section describeshow to give same grade to the same group members.

Click "View/grade all submissions".

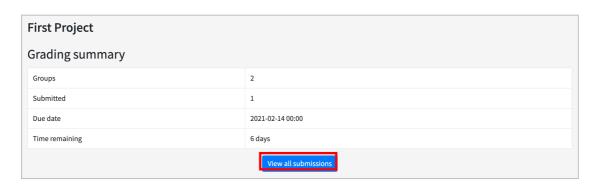

Click the "Grade" button to give the same grade among group members.

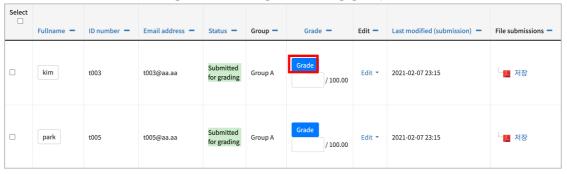

In the opening page, after you input the grade, select "Yes" for "Apply grades and feedback to entire group", located below the page.

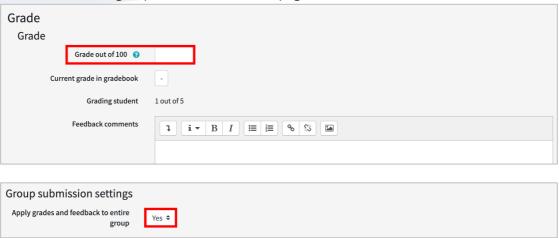

Lastly, click "Save changes" button to complete group grading.

## Group Boards

You can create group boards for group members to easily share learning materials and other sources and discuss with their own group members. Group boards promote group activities andhelp organize group activities and resources.

Click "Add Resource/Activity" button near the section where you want to add the default board.

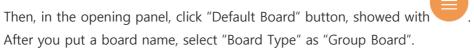

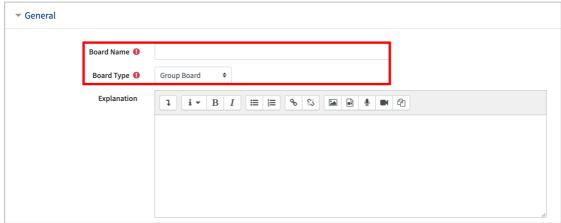

Go to "Common module settings" below the page and select "Separate groups" option at "Group Mode" and select the group categorization name, which you have already created, at "Grouping".

- \* Separate groups: Each group member can only see their own group, others are invisble
- \* Visible groups: Each group member works in their own group, but can also see other groups

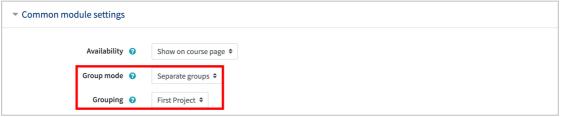

Lastly, click "Save and display" button to create team board.

## Wiki

Wiki activities can be used for collaborative/cooperative activities. A number of students can work together on a single document by utilizing Wiki. For example, when you give a common group project report as an assignment to students, then you can utilize Wiki. Also, you can use it to share a number of links and contents, just like Wikipedia.

Click "Add Resource/Activity" button around the section where you want to add the Wiki activity.

In the opening panel, click "Wiki" button, showed with

Write a title for both of Wiki activity, which will be displayed on course homepage, and first Wiki page, which will appear when you enter Wiki activity.

\*Wiki activity requires to create at least one page to enable several students to write at one common space.

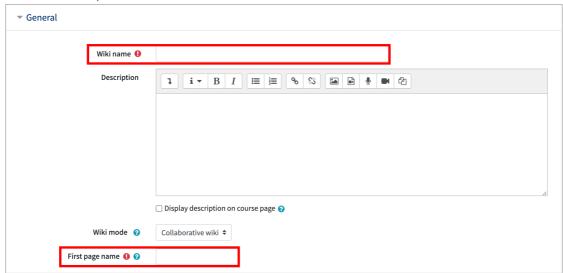

At "Common module settings", set "Group Mode" and select the group categorization name, which you have already created, at "Grouping".

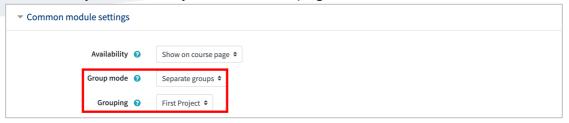

Lastly, click "Save" button. Thus, Wiki activity will be created and will be displayed. You can create pages inside Wiki by inputting pages names like "[[Page 1]]", as shown in the following figure.

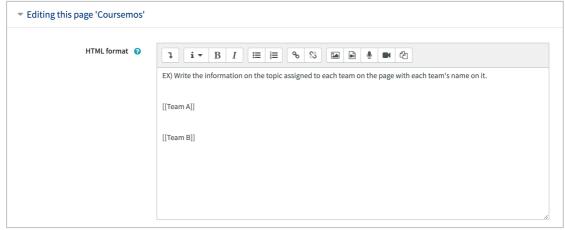

you can check the history record of Wiki page changes by clicking "History" button.

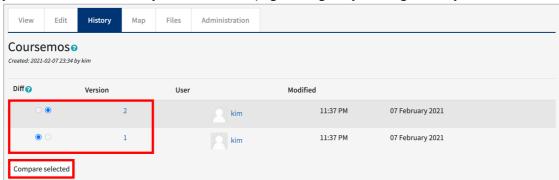

# Create Group Evaluation

When you have group activities in your course, you can grade groups in various ways: First, you can ask group members to evaluate teammates in the same group. Second, you can ask groups to evaluate other groups in the course. For these kind of evaluations, use "Group Evaluation" activity.

Click "Add Resource/Activity" button around the section where you want to add the Group Evaluation.

In the opening panel, click "Group Evaluation" button, represented with

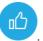

Then, in the opening page, enter a name for Group evaluation activity.

| ▼ General |  |
|-----------|--|
| Name ()   |  |

Set the format of group evaluation. Specify which type of group evaluation you want. You can also enable self-evaluation and commenting

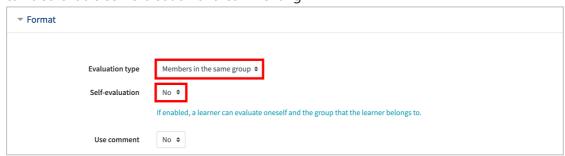

Then, set the timing of the group evaluation.

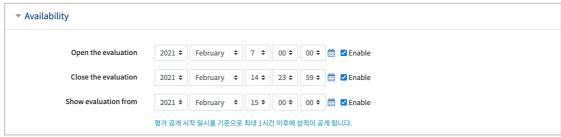

Lastly, click "Save and display" button. Thus, the group evaluation activity will be created and displayed.

Then, you need to define the criteria for the group evaluation. So, click "Edit Criteria" to add group evaluation criteria.

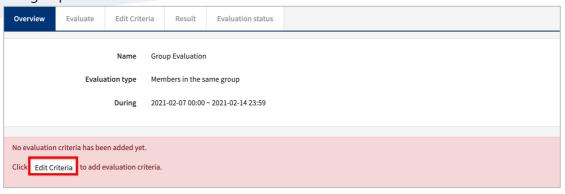

#### Click "Add criteria" button.

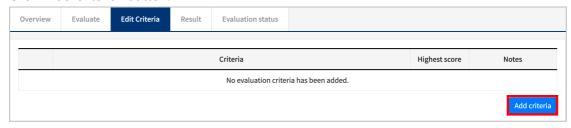

Input criteria and its highest score and then click "Save" button.

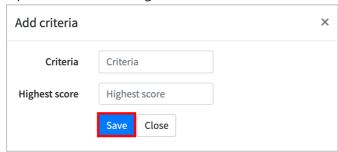

Add all group evaluation criteria with the same method. Thus, all preparations for the group evaluation will be completed. The only thing remained is students to perform this group evaluation activity.

# Check Group Evolution Results

First, go to the group evolution activity.

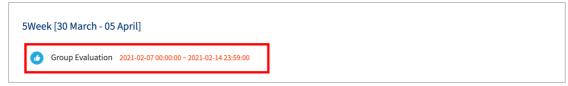

Click "Results" to see the group evolution results.

Here you can see students' all scores given by their teammates. You can also download group evaluation results as an excel file.

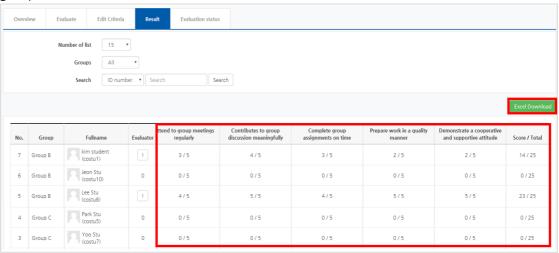

By clicking "Evaluation status", you can check whether the evaluation for all students completed or not, meaning whether all teammates sent their group evaluation scores to LMS or not.

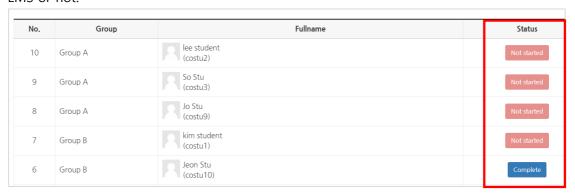